# **Coolshop Integration For Prestashop**

by CedCommerce Products Documentation

| 1. Overview                                               | 3 |
|-----------------------------------------------------------|---|
| 2. Installation of Coolshop Prestashop Integration Module | 3 |
| 3. Coolshop Prestashop Configuration Settings             | 5 |
| 4. Coolshop Category Mapping                              |   |
| 5. Coolshop Product Settings                              |   |
| 5.1. Upload Products                                      |   |
| 5.2. Fetch Status & Offer                                 |   |
| 5.3. Sync Product Status                                  |   |
| 5.4. Edit Product Information                             |   |
| 6. Coolshop Order Settings                                |   |
| 6.1. Fetch New Coolshop Orders                            |   |
| 6.2. To View Order Details                                |   |
| 6.3. View Rejected Orders                                 |   |
| 7. Option Mapping                                         |   |
| 8. Coolshop Product Feed                                  |   |
| 9. Coolshop Offers Feed                                   |   |

#### 1. Overview

Coolshop is an emerging North European online retailer and marketplace which initially started selling video games but soon branched out to numerous other categories including home decor and baby items. Coolshop originally began as a retailer in its own right in Denmark but has now expanded to Sweden, Norway, Finland, the Netherlands and UK and has localized marketplaces available in all five countries.

**Coolshop Integration for PrestaShop** is an API integration that helps PrestaShop store owners to sell their products on Coolshop and also to synchronize inventory, price, and other product details for product creation and management between PrestaShop store and Coolshop marketplace. This integration facilitates the easy synchronization of your product orders, price, and inventory between your PrestaShop store and Coolshop marketplace.

#### Key Features are as follows:

**Product Category Mapping:** The admin using this extension can map numerous PrestaShop store categories to a single Coolshop marketplace category.

**Profile-Based Pricing:** This feature enables the admin to plan a variety of pricing strategies when selling a product or service on Coolshop marketplace. The profile-based pricing increases or decreases the product price on Coolshop marketplace.

**Profile Based Product Upload:** The admin can easily upload the products on Coolshop marketplace after creating a profile and assigning the products to it.

**Enabling, Disabling, and Deletion of Products:** This extension facilitates the merchants to easily disable, enable or permanently delete their products on Coolshop.com.

**Simple and Configurable Product Upload:** The admin using this extension can upload simple as well as configurable types of products on Coolshop marketplace.

**Bulk Upload System:** The vendor may upload a huge number of products on Coolshop marketplace using the bulk product upload feature.

**Rejected Product Notification:** If a product gets rejected by Coolshop due to the violation of Coolshop guidelines or invalid data, the merchants can see the details of the error according to the individual products in the module.

**New Order Notification:** The admin receives a notification on the registered email address whenever a new order is fetched from Coolshop marketplace.

**Cron Management:** Cron setting updates the product inventory, order, and price automatically, after a fixed interval of time.

# 2. Installation of Coolshop Prestashop Integration Module

To install the module

#### To install the extension:

• Go to the Prestashop Admin panel.

• On the left navigation bar, point cursor to the **Modules**. The menu appears as shown in the following figure:

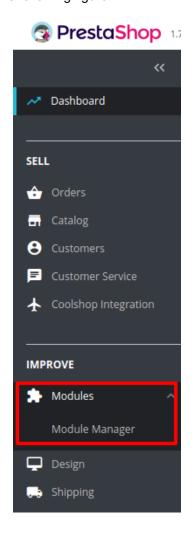

• Now click the **Modules Manager** menu, and you will come across a page like shown below.

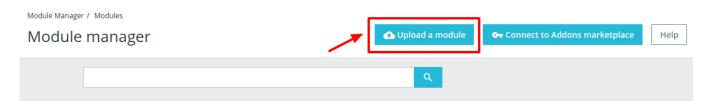

- Now you need to click on **Upload a Module** on the top of the page.
- In doing so, the page opens a section like shown in the image below:

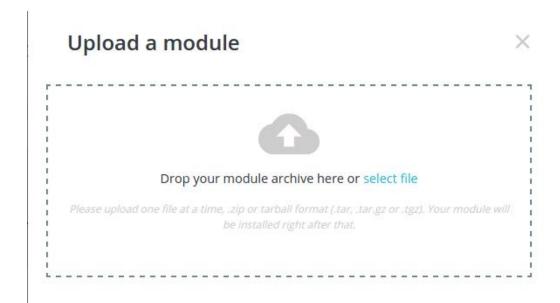

- **Drag and Drop** the module or click the **select file** link to upload the Coolshop PrestaShop Integration module from your system.
- The module will be installed and you will be navigated to the **Configuration** page for further steps to be taken.

## 3. Coolshop Prestashop Configuration Settings

After installing the **Coolshop PrestaShop Integration** module, the store owner (admin) has to set up the Coolshop Integrations configurations. Prior to this, the admin has to first create a seller account on Coolshop seller panel. Once the seller account is created and is approved by Coolshop, the store owner can use the Coolshop **Username** and **Password** while setting up the Coolshop Configuration settings in the PrestaShop Admin panel.

To set up the configuration settings in the PrestaShop Admin panel

- Go to the **Prestashop Admin** panel.
- In the left navigation panel, place cursor on **Coolshop Integration** and the section expands as:

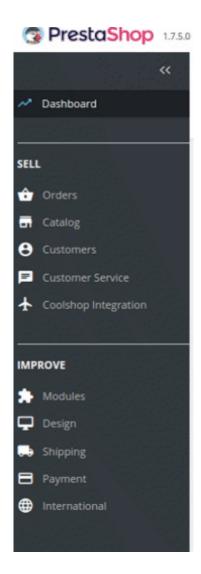

• Now click on Coolshop Configuration.S

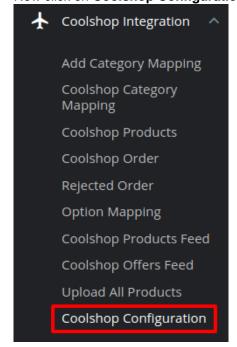

• The Configuration Page opens up as shown:

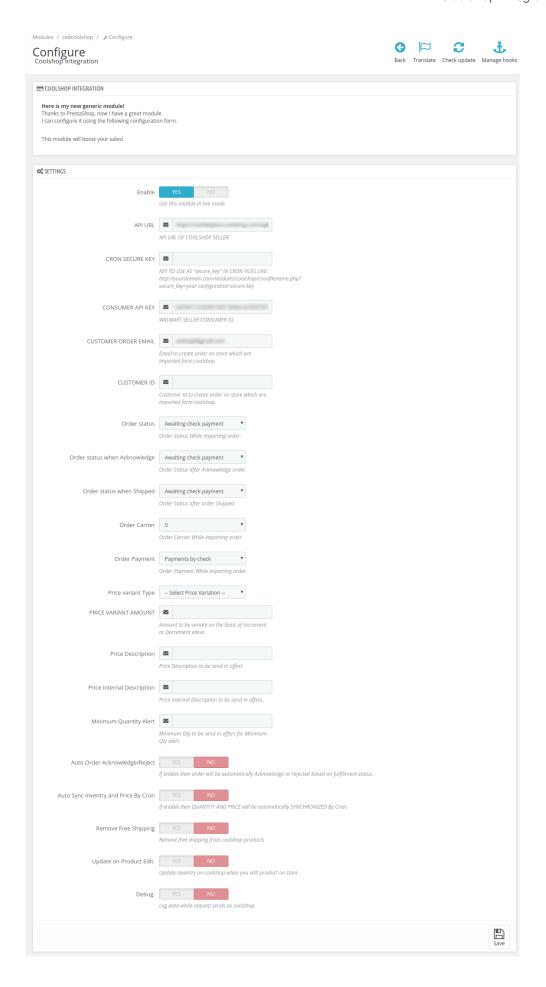

- In the **Enable** Section, Select **Yes.** By choosing Yes the Coolshop extension gets enabled and all the changes made on the Prestashop Dashboard will get reflected back to the marketplace.
- In the API URL section enter the API URL of the seller. This can be retrieved on the Coolshop seller panel.
- The next option is the **Cron Secure Key.** Here you need to enter the cron key that validates the URL. By doing so a perfect synchronization is established between the Coolshop and Prestashop as regular updates from the Cron updates the current scenario.
- In the **consumer API key**, enter the unique API key retrieved from the Coolshop seller panel for your store
- In the **Customer Order Mail**, you need to provide the Email to create order on the store which is imported from Coolshop.
- Enter the **Customer Id** in the next section. Customer Id is a unique id which is used to create order on the Prestashop store which is imported form Coolshop.
- In the **Order status when shipped**, select the order status to appear when the order has been shipped.
- In the Order Carrier, select the order carrier set for particular orders while importing the Coolshop order.
- In the **Order Payment Method**, select the order payment method set for each order while importing the Coolshop order.
- In the **Price Variant Type**, you have the options to select the pricing to be reflected on Coolshop for your products, as shown below:

## Price variant Type

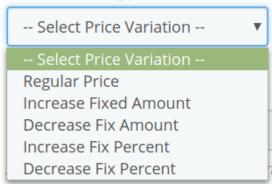

- Increase by Fixed Amount: If you select this option, a bar gets opened as shown in the image below: Now suppose if your product price on Prestashop is 100 and you enter 50 in this tab, the price of the product that will be reflected on Coolshop will be 150 now. It is because you have selected Increase By Fixed Amount and entered 50 in the corresponding fieldSuppose, your product is available on Prestashop for 100 and you enter 50 in the corresponding box, then the 50% of your product's Prestashop price will be added to it and it will be reflected on Coolshop. So now your product will be available on Coolshop for 150. (As 50% of 100=50.)
- Increase by Fixed Percentage: If you select this option, you may increase the product price by a fixed percentage.
- Decrease by Fixed Amount: It works in the same manner as Increase by Fixed Amount
  works, but it decreases the price of the Prestashop product on Coolshop marketplace by a fixed
  amount.
- Decrease by Fixed Percentage: It works in the same manner as Increase by Fixed Percentage works, but it decreases the price of the Prestashop product on Coolshop marketplace by a fixed percentage.
- In **Price Internal Description** you need to enter the description for the offer you are providing on the price of the product.

- In the **Minimum Quantity Alert**, enter the minimum quantity of products for which you wish to receive an alert notification.
- In **Auto Order Acknowledge/Reject**, if **Yes** is selected, the order will be automatically accepted or rejected based on fulfillment status.
- Auto Sync Inventory and Price By Cron, select Yes or No in accordance with your needs. If you select yes, the Inventory and Price will be synchronized between Prestashop and Coolshop.
- In **Remove Free Shipping**, select **Yes** or **No** in accordance with your needs. If you select yes, then free shipping gets removed from the product feed.
- In **Update on Product Edit**, select **Yes** or **No** in accordance with your needs. If you select yes, the Inventory and Price will be updated in product feed when you edit the products in the store.
- In the **Debug** section select Yes if you wish to Log data while the request is being sent on Coolshop.
- At completing the process, you need to click on the **Save Config** button on the bottom right of the page as shown in the figure below:

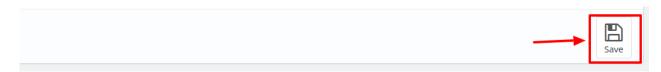

• A confirmation message appears as shown:

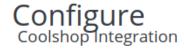

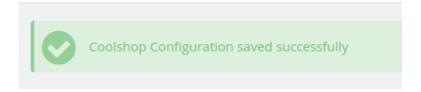

# 4. Coolshop Category Mapping

To Perform Category Mapping for Coolshop:

- Go to Prestashop Admin Panel
- On the left navigation bar, place the cursor on Coolshop Integration and you will see it getting expanded as below:

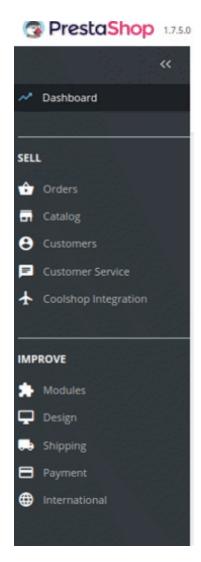

• In the expanded section, click on Coolshop Category Mapping

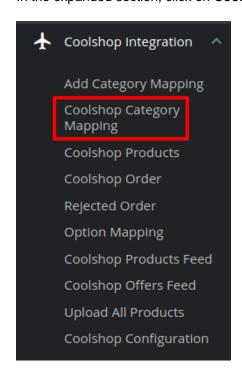

• You will be navigated to Coolshop Category Mapping page as shown below:

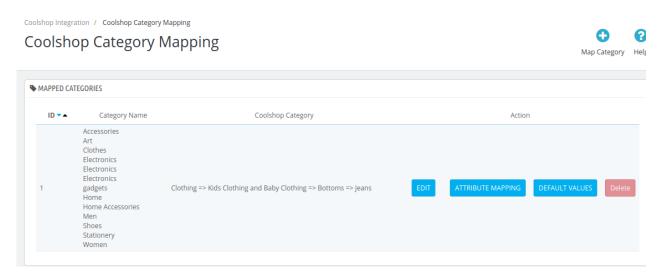

• To map new Categories click on the + symbol on the top right corner as shown:

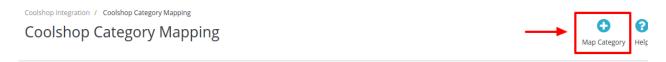

• You'll be redirected to the Add Category Mapping page.

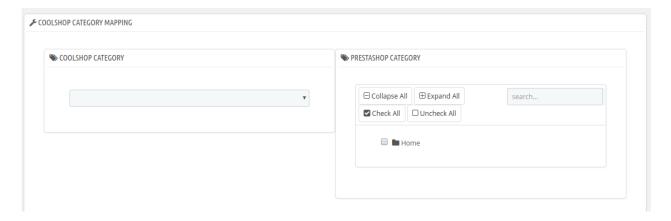

• Here you can map multiple Prestashop Categories with single Coolshop Categories.

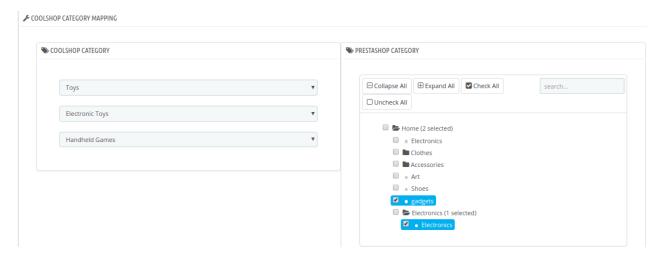

 After performing the desired mapping click on save and the desired mapping is saved and it gets reflected on the main menu:

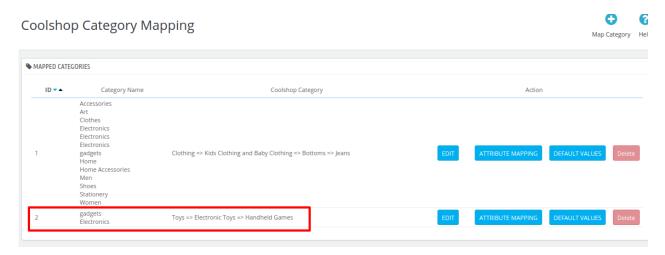

# 5. Coolshop Product Settings

On the Coolshop Products page, the store admin can perform the following tasks:

- Upload all the listed Products on the Coolshop Website
- Fetch Coolshop Product Report
- · View the Product Details
- Edit the Product Information
- Upload the Selected Products
- Synchronize the Selected Products
- Enable or Disable the Selected Products

## 5.1. Upload Products

To upload all the listed products on Coolshop

- 1. Go to the **Prestashop Admin** panel.
- 2. On the left navigation bar, move the cursor over the Coolshop Integration menu, and then

click Coolshop Products.

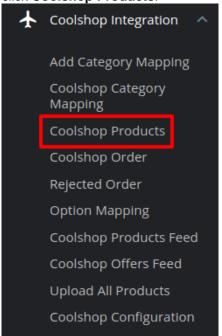

The **Coolshop Products** page appears as shown in the following figure:

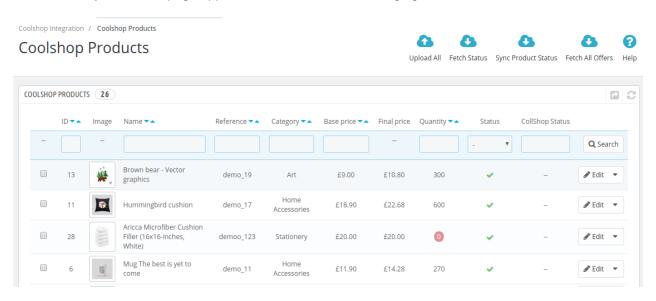

3. In the top-right corner, click the **Upload All** link.

If the products are valid and error-free, then all the products are uploaded and the feed id appears on the

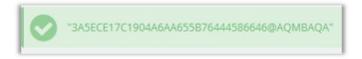

page as shown in the following figure:

#### Alternate method:

- 1. Go to the **Prestashop Admin** panel.
- On the left navigation bar, move the cursor over the Coolshop Integration menu, and then click Upload All Products.

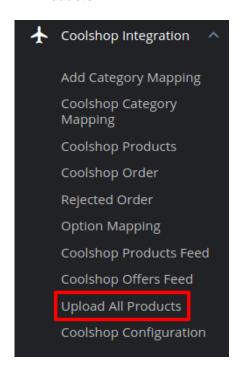

3. A page opens up, where you need to click the **START UPLOAD** button.

Coolshop Integration / Upload All Products

# **Upload All Products**

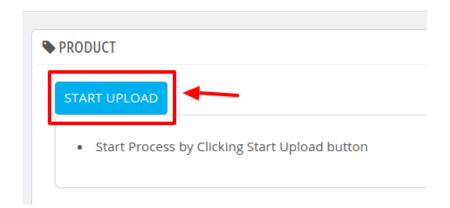

4. The process of upload starts. If the products are valid and error-free, then all the products are uploaded and the feed id appears on the page.

#### To Upload a single product:

- 1. Go to the Prestashop Admin panel.
- 2. On the left navigation bar, move the cursor over the **Coolshop Integration** menu, and then click **Coolshop Products**.

The **Coolshop Products** page appears as shown in the following figure:

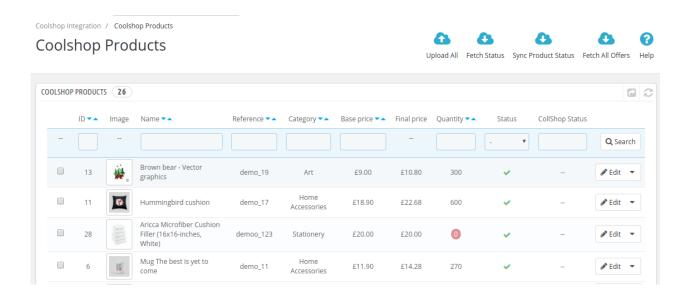

3. Scroll down to the required product to edit, and then click the button associated with the product just beside the Edit button.

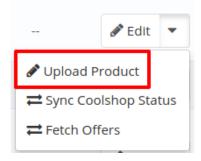

4. Click on upload product and the selected product gets uploaded to the Coolshop Marketplace.

### 5.2. Fetch Status & Offer

#### To Fetch the Status

- 1. Go to the **Prestashop Admin** panel.
- 2. On the left navigation bar, move the cursor over the **Coolshop Integration** menu, and then click **Coolshop Products**.

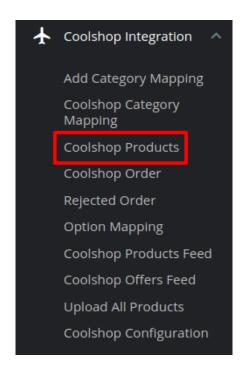

### The Coolshop Products page appears as shown in the following figure:

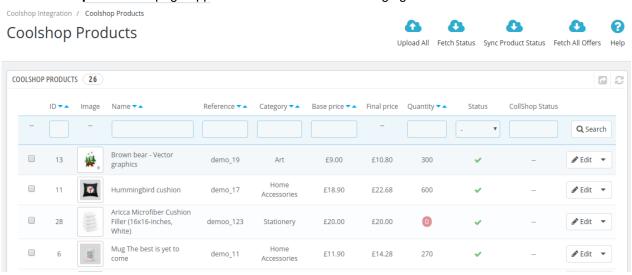

3. Click on Fetch Status button on the top

Coolshop Integration / Coolshop Products

Coolshop Products

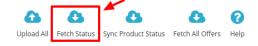

4. All the inventory status and pricing will get updated.

#### To Fetch Offers

1. On the product page click on the Fetch All Offer Button on the top as shown:

Coolshop Integration / Coolshop Products

# **Coolshop Products**

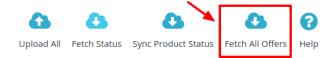

2. If you want to fetch offer for a selected product then, click on the button associated with the product and it opens up as:

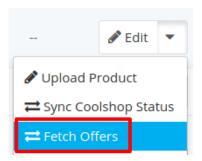

3. Click on Fetch Order and the selected product's offer gets fetched.

## 5.3. Sync Product Status

To Sync the Product Status

- 1. Go to the **Prestashop Admin** panel.
- 2. On the left navigation bar, move the cursor over the **Coolshop Integration** menu, and then click **Coolshop Products**.

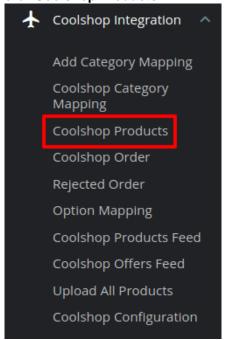

The **Coolshop Products** page appears as shown in the following figure:

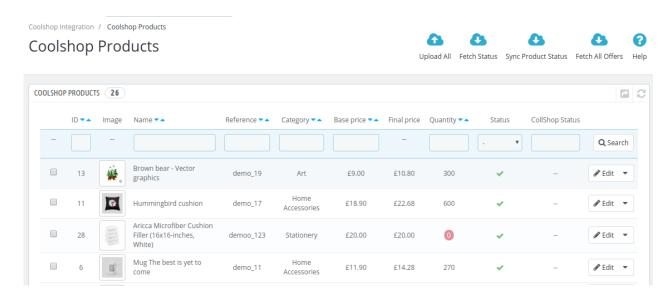

3. In the top-right corner, click the Sync Product Status button on the top:

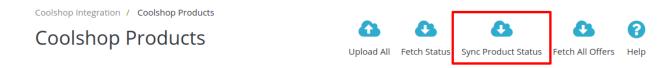

4. The product status gets Synced between your Prestashop store and Coolshop Marketplace

#### 5.4. Edit Product Information

#### To edit the product information

- 1. Go to the Prestashop Admin panel.
- On the left navigation bar, move the cursor over the Coolshop Integration menu, and then click Coolshop Products.

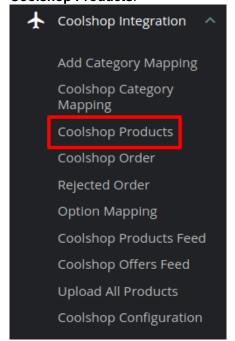

3. The Coolshop Products page appears as shown in the following figure:

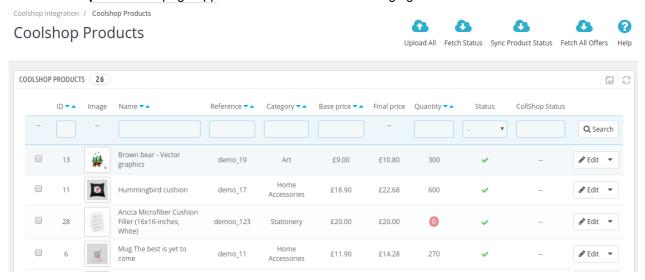

4. Scroll down to the required product to edit, and then click the associated Edit button.

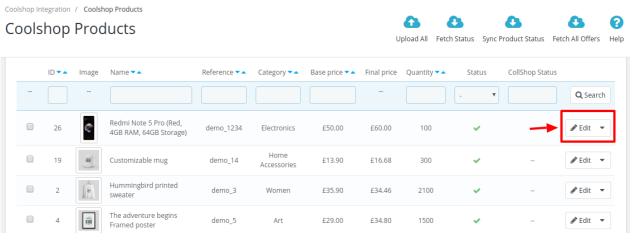

5. The page appears as shown in the following figure:

Coolshop Integration / Coolshop Products

# Edit: Redmi Note 5 Pro (Red, 4GB RAM, 64GB Storage)

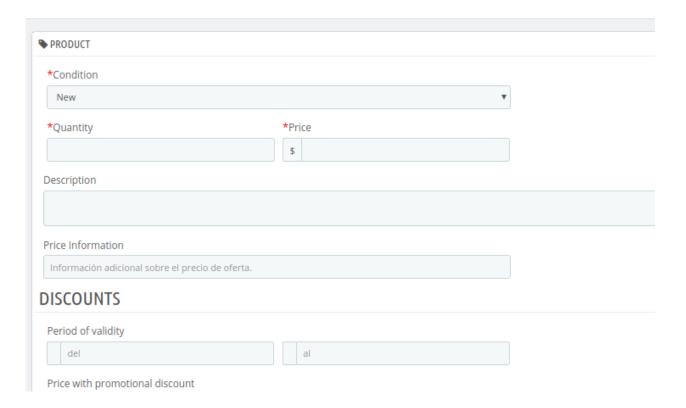

- 6. Make the changes as per the requirement.
- 7. Click the **SAVE** button.

The product is saved and a success message appears.

# 6. Coolshop Order Settings

The store owner can perform the following tasks related to the Coolshop orders:

- Fetch the New Coolshop Orders
- · View the Order Details

# **6.1. Fetch New Coolshop Orders**

To fetch the new Coolshop Orders

- Go to the PrestaShop Admin panel.
- In the left navigation panel, place cursor on Coolshop Integration menu.

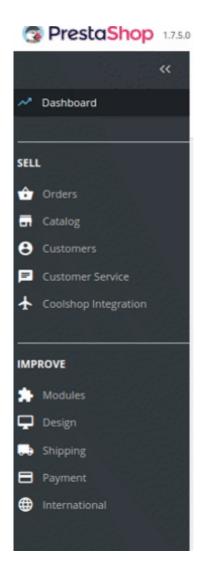

• The menu appears as shown in the following figure:

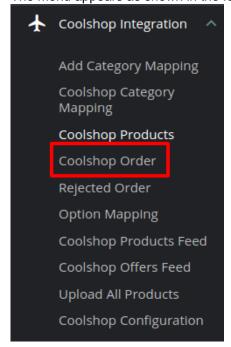

• Click Coolshop Orders.

COOLSHOP ORDER 1

The **Coolshop Orders** page appears as shown in the following figure:

Imported

Coolshop Integration / Coolshop Order

## Coolshop Order

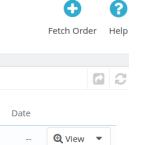

• Click the Fetch Order button, on the top right corner.

123456789

Store ID Purchase Order ID Coolshop Status

Coolshop Integration / Coolshop Order

## Coolshop Order

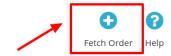

All the new orders from Coolshop are fetched if any and a success message appears.

Reference

Customer

Total

Payment

Status

## 6.2. To View Order Details

#### To view the order details

- Go to the **PrestaShop Admin** panel.
- In the left navigation panel, place cursor on Coolshop Integration menu.
- The menu appears as shown in the following figure:

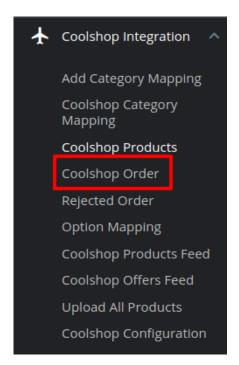

• Click Coolshop Orders.

The **Coolshop Orders** page appears as shown in the following figure:

Coolshop Order

Coolshop Order

Coolshop Order

Coolshop Order

Coolshop Order

D Store ID Purchase Order ID Coolshop Status Reference Customer Total Payment Status Date

1 -- 123456789 Imported -- -- -- -- -- Q View ▼

• Click the View button associated with the order:

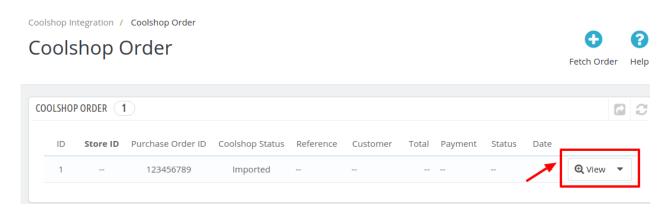

A new page opens up with all the required information pertaining to the order:

## 6.3. View Rejected Orders

To view the rejected orders:

- Go to the **PrestaShop Admin** panel.
- In the left navigation panel, place cursor on Coolshop Integration menu.
- The menu appears as shown in the following figure:

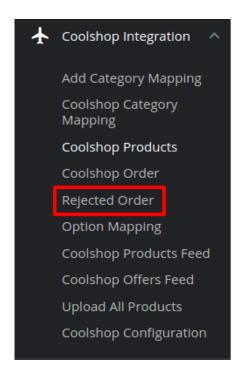

Click Coolshop Rejected Orders.
 The Coolshop Rejected Orders page appears as shown in the following figure:

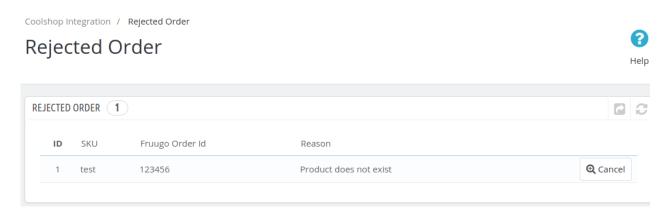

- All the rejected orders are listed here.
- In case you wish to cancel any rejected orders from the list, Click on the cancel button associated with the rejected order.

# 7. Option Mapping

## To Perform Offer Mapping

- Go to the PrestaShop Admin panel.
- In the left navigation panel, place cursor on Coolshop Integration menu.

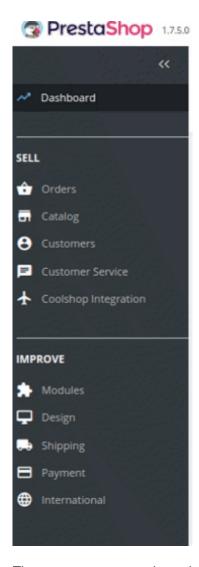

• The menu appears as shown in the following figure:

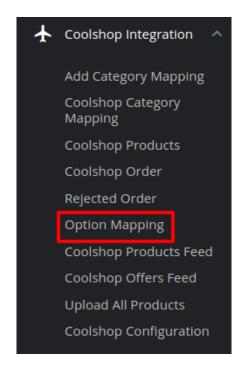

- Click Option Mapping.
- The Coolshop Option Mapping page appears as shown in the following figure:

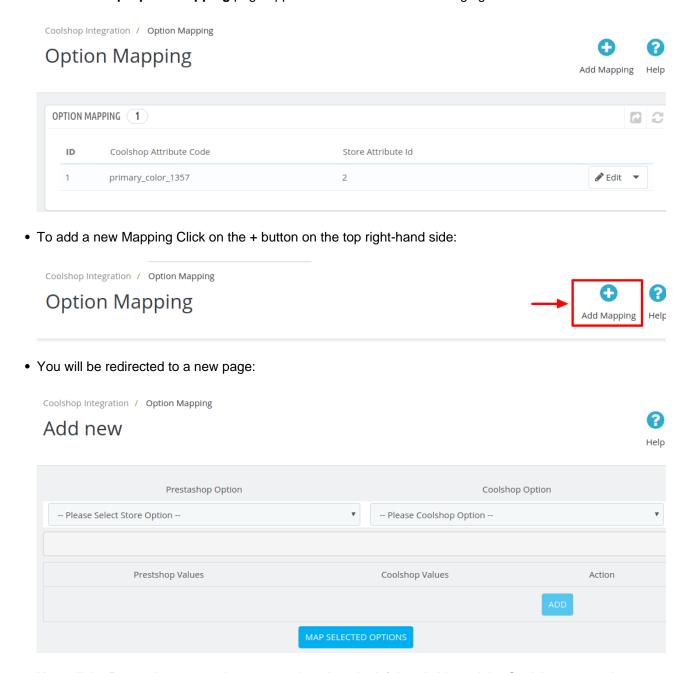

- Here all the Prestashop categories are mentioned on the left-hand side and the Coolshop categories are mentioned on the right.
- Map the Prestashop category with the most appropriate category on Coolshop.
- Then click on Add to map the Prestashop value for that desired category with the Coolshop values. For example, if you wish to map the values of various Colors between the Prestashop and Coolshop categories. Then select the color in option and in the values map the desired color (say Pink) for your Prestashop with the purple of the Coolshop value. The image below will make it all clear:

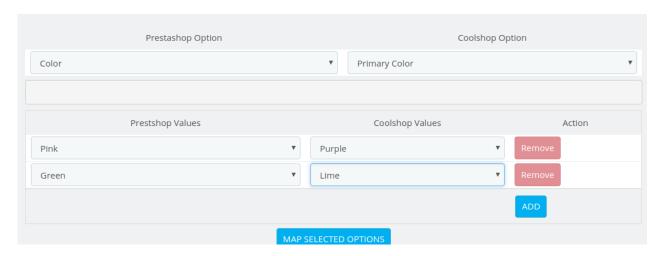

 Once you select the desired category then click on Map selected options and the option mapping is saved.

## 8. Coolshop Product Feed

To view the product feed:

- Go to the PrestaShop Admin panel.
- In the left navigation panel, place cursor on Coolshop Integration menu.

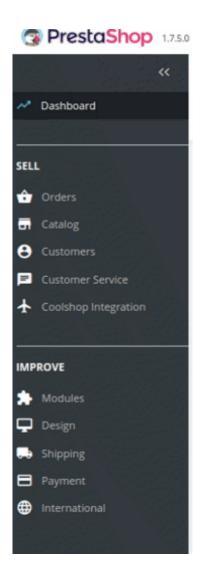

• rejected ordersThe menu appears as shown in the following figure:

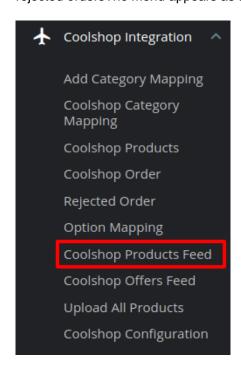

Q Update

• Click Coolshop Product Feed.

The Coolshop Product Feed page appears as shown in the following figure: Coolshop Integration / Coolshop Products Feed 0 Coolshop Products Feed Help COOLSHOP PRODUCTS FEED 7 Q Search 2019-02-16 COMPLETE **⊕** Update 10:02:05 2019-02-21 88407 COMPLETE **Q** Update 11:36:04 2019-02-21 88408 COMPLETE **⊕** Update 11:44:25 2019-02-21 COMPLETE **Q** Update 88409 11:44:42 2019-02-21 88410 COMPLETE **⊕** Update 11:44:47 2019-02-21 COMPLETE **Q** Update 88428 13:57:48

COMPLETE

• All the product feeds are listed here.

2019-02-21

14:06:54

• To update the **Product Feed**, click on the Update Button associated with the feed.

# 9. Coolshop Offers Feed

To view the order feed:

88429

- Go to the **PrestaShop Admin** panel.
- In the left navigation panel, place cursor on Coolshop Integration menu.

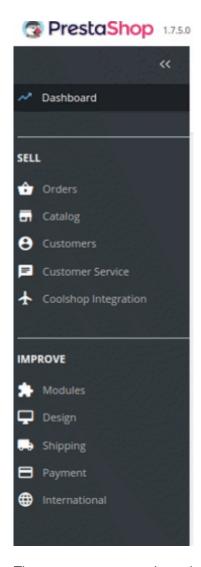

• The menu appears as shown in the following figure:

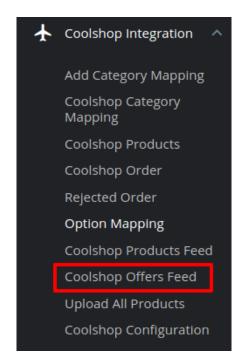

• Click Coolshop Offers Feed.

The **Coolshop Offers Feed** page appears as shown in the following figure:

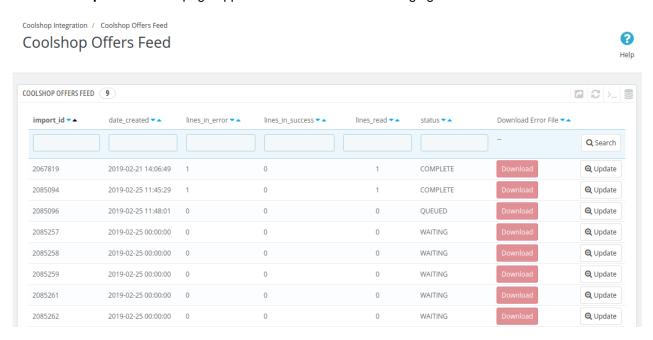

- All the product feeds are listed here.
- You can **Download** or **Update** the feed by clicking the link associated with.